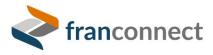

FranConnect Administration Guide

# **Information Manager**

# About This Guide

This is a guide to configuring and maintaining the Information Manager, the repository of all of your franchisee information.

In this module you can set up campaigns that go out to franchisees at important times in their lifecycles, such as when a lease or a franchise agreement needs to be reviewed and updated. You can also send messages at important times in your franchising year, such as when yearend reporting is due or you would like to have them update their information for your records.

You can customize which information you keep on your franchises using the Form Generator, and get them to fill out information directly using the Web Form Generator.

You can also keep track of transferring ownership of franchises or terminating franchises.

• • •

© FranConnect 2022

# Contents

| About This Guide                                |
|-------------------------------------------------|
| About Information Manager Admin (Info Mgr)      |
| Information Manager Settings                    |
| Manage Form Generator                           |
| About Tabs4                                     |
| To change the name of a default tab4            |
| To add a custom tab5                            |
| To change the order of tabs in the display6     |
| About Sections                                  |
| To change the name of a section6                |
| To add a section7                               |
| To change the order of sections in the display8 |
| About Fields                                    |
| To add a new field10                            |
| To change the order of fields in the display13  |
| Manage Web Form Generator                       |
| To Embed a Web form on your Website15           |
| To Hyperlink a Web form17                       |
| Creating Web forms                              |
| Editing Web forms                               |
| Configure Info Mgr Tabs                         |
| Configure Web Form Approval                     |
| Configure Owner Display Name Format             |
| Configure Other Address Heading                 |
| Triggers and Auditing                           |
| Configure Opt-out Message                       |
| Configure Ownership Transfer Status             |
| Configure Location Deactivation Reason          |
| Manage SmartConnect                             |
| Integrations                                    |
| Configure Server                                |
| Configure Info Manager Email Capture            |
| Configure Search Criteria for API/Plugins       |

# About Information Manager Admin (Info Mgr)

The administration section of Information Manager allows Corporate Administrators the option to customize the Information Manager Module to fit their business needs. To access the admin section of Information Manager Corporate Administrators will need to follow the steps below to access all admin section Information Manager

- 1. Navigate to Admin Click Admin
- 2. Scroll down Click Info Mgr

Note: Corporate Users may ...

| ADMIN                                                         | 🕎 Info Mgr                                                                                                    |                                                                                                    |                                                                                                    |
|---------------------------------------------------------------|----------------------------------------------------------------------------------------------------|----------------------------------------------------------------------------------------------------|----------------------------------------------------------------------------------------------------|
| Operations                                                    | Manage track of records and legal information pertaining                                                                                                | to a franchise outlet. Track franchise performance, contra                                                                                                    | ect expirations, transfers, renewals, and terminations.                                                                                           |
| Users     Access Control     Area / Region Management         | <ul> <li>Manage Form Generator<br/>Manage different forms (Center Info,<br/>Agreement, Employee, etc.) available in the<br/>Info Mgr module.</li> </ul> | <ul> <li>Configure Info Mgr Tabs<br/>Configure settings for tabs visible under Info<br/>Mgr module and its sections.</li> </ul>                                                                    | <ul> <li>Manage Web Form Generator<br/>Design and Customize Web Forms using<br/>existing system fields.</li> </ul>                                |
| Brand Management           S           Franchise Location     | <ul> <li>Configure Web Form Approval<br/>Manage settings for web form approval<br/>process.</li> </ul>                                                  | <ul> <li>Configure Owner Display Name Format<br/>Configure Owner Display Name Format.</li> </ul>                                                                                                   | <ul> <li>Configure Other Addresses Heading<br/>Configure the headings for other Addresses<br/>displayed on the Add Other Address page.</li> </ul> |
| Configuration     Sales     FDD Management     Site Clearance | <ul> <li>Triggers and Auditing<br/>Send alert mails and keep track of the<br/>changes being made to forms.</li> </ul>                                   | <ul> <li>Configure Opt-out Message<br/>Configure Opt-out disclaimer which will be<br/>displayed at the bottom of the campaign<br/>emails describing steps for Opting out from<br/>them.</li> </ul> | <ul> <li>Configure Ownership Transfer Status<br/>Configure a status to each step associated<br/>with transferring ownership.</li> </ul>           |
| Opener     Info Mgr     the Hub                               | <ul> <li>Manage SmartConnect<br/>Manage existing To-Dos list and add new one<br/>if required.</li> </ul>                                                | <ul> <li>Configure Location Deactivation Reason<br/>Configure a reason for deactivation of the<br/>location.</li> </ul>                                                                            |                                                                                                    |

## Information Manager Settings

#### Manage Form Generator

The Form Generator can be used to customize the tabs and fields within Info Mgr to a business process that may not be standard in FranConnect.

Each lead record has four elements:

- **Tabs** are the main topics under which the information may fall for example, the personal profile of the main lead is one main group, while co-applicant information may be in another tab. Several tabs are standard in FranConnect, but you may add special tabs that pertain to your business model, for example, existing licensing information for a personal services business. Tabs that have information entered for any record cannot be deleted, and tabs that feed reports cannot be deactivated.
- Inside the tabs, information is broken into **Sections** to make information easier to find. For example, personal profile date is broken into personal info such as address information, employment information, finance information, and other specialty data. You can add tabs for other groups of data that pertain to your business model.
- Within sections, information is stored in **Fields**. Examples of fields are Name, Address, City, etc.
- A special kind of field is the **Document** field. For some types of information, rather than simply typed text, it's necessary to append a document, such as a contract, or a copy of a business license, etc. You can choose to label the document field and upload the document without its own title, or have the option to name the document when it is attached to the record.

The illustration here shows where each element appears on a franchisee record.

| $\neg$                   | Info Mgr > Franchisees > Contract Signing          | Log a Call   Add Task Search      | Locations Q     |          |
|--------------------------|----------------------------------------------------|-----------------------------------|-----------------|----------|
| V                        | CONTRACT SIGNING DETAILS FOR FRANCHISE ID : "1000" | SHOW CENTER DETAILS               | Select Action   |          |
| Promissory Notes         | ANCILLARY DOCUMENTS                                |                                   | Modify   Delete | Sections |
| ACH                      | Contract Received Signed : 06/30/2017              |                                   |                 |          |
| Addresses                | Franchise Agreement Properly<br>Signed             | Promissory Agreement Properly Yes | ſ               | Fields   |
| Agreement<br>Center Info | Uploaded Document : View Document                  | Uploaded Document : View D        | ocument         |          |
| Center mio               | FDD Receipt Properly Signed : Yes                  | Guarantee Properly Signed : Yes   |                 | L L      |

#### About Tabs

There are tabs that exist by default in the system; these tabs cannot be deleted or deactivated, but their names and order can be changed. In addition, you can make new tabs and position them wherever they make sense in your record. You can deactivate custom tabs at any time.

#### To change the name of a default tab

1. Navigate to the Admin interface, and then to the Info Mgr section. In the Info Mgr section, choose **Manage Form Generator**.

| 🕁 Info Mgr                                                                                                    |                                                                                                    |                                                                                                    |
|----------------------------------------------------------------------------------------------------|----------------------------------------------------------------------------------------------------|----------------------------------------------------------------------------------------------------|
| Manage track of records and legal information pertainin<br>Manage Form Generator<br>Manage different forms (Center Info,<br>Agreement, Employee, etc.) available in the<br>Info Mgr module. | <ul> <li>g to a franchise outlet. Track franchise performance, contra</li> <li>Configure Info Mgr Tabs</li> <li>Configure settings for tabs visible under Info</li> <li>Mgr module and its sections.</li> </ul> | <ul> <li>expirations, transfers, renewals, and terminations.</li> <li>Manage Web Form Generator<br/>Design and Customize Web Forms using<br/>existing system fields.</li> </ul> |
| <ul> <li>Configure Web Form Approval<br/>Manage settings for web form approval<br/>process.</li> </ul>                                                                                      | <ul> <li>Configure Owner Display Name Format<br/>Configure Owner Display Name Format.</li> </ul>                                                                                                    | <ul> <li>Configure Other Addresses Heading<br/>Configure the headings for other Addresses<br/>displayed on the Add Other Address page.</li> </ul>                               |

2. For the tab name you wish to change, click on the action wheel to the right of the record. Choose **Modify**.

| FORM  | NAME: All    | T                    |            |        |
|-------|--------------|----------------------|------------|--------|
| TAB N | Add New Tab  | Modify Tabs Position |            |        |
| No.   | Tab Name     |                      | <br>Active | Action |
| 1     | Primary Info |                      | Modif      | fv 🗘 🔻 |
| 2     | Test New Tab |                      | <br>25     | Q▼     |

3. Type the desired name of the tab, being careful to avoid special characters. When complete, click **Save**.

| MODIFY TAB |                                            |  |
|------------|--------------------------------------------|--|
|            | Module : Info Mgr                          |  |
|            | *Display Name : Promissory Notes           |  |
|            | characters like ! @ % # \$ ^ & *_:,; < > \ |  |

#### To add a custom tab

1. In the Manage Form Generator interface, click Add New Tab.

| Ø   | FORM NAME: All                             |               |
|-----|--------------------------------------------|---------------|
| or. | TAB NAMES Add New Tab Jodify Tabs Position |               |
|     | No. Tab Name                               | Active Action |
| Ø   | 1 Primary Info                             | × 🔅 🔻         |

2. Enter the information for the new tab, based on how you want the tab to behave.

|                                               | Fields marked with * are mandatory. |
|-----------------------------------------------|-------------------------------------|
| ADD TAB                                       |                                     |
| Module :                                      | Info Mgr                            |
| *Display Name :                               |                                     |
| *Sub Module Name :                            | Select 🗸                            |
| Is Active :                                   | ● Yes ○ No                          |
| Is Exportable and Searchable :                | ● Yes ○ No                          |
| Accept multiple form inputs :                 | ● Yes ○ No                          |
| Do you want to make Tab accessible to all :   | ⊖ Yes ● No                          |
| Can View :                                    | Corporate Administrator 🔹           |
| Can Write :                                   | Corporate Administrator 🔹           |
| **Avoid using special characters like ! @ % # | \$ ^ & *_:,;<>                      |
| Save Close                                    |                                     |

**Display Name:** the name of the tab, as you wish it to appear in the list. Remember to avoid special characters in this field!

Sub Module Name: for a lead, will always be "Lead Management".

Is Active: whether the field displays to users. To deactivate the tab, choose No.

**Is Exportable and Searchable:** If you want the results of this tab not to be discoverable in user searches, or exported to other systems, choose No.

Accept multiple form inputs: if this tab will be available for synchronization to other modules, choose Yes. If this tab will only include lead information that will never be synched to location information, choose no.

**Tab accessibility:** most tabs are available for all people to view, but you may want to restrict some users from seeing some information, for example, extra financial information or

personal history information that you collect. If this is the case, choose the roles who can view, and who can enter values for the custom tab.

3. Choose Save.

#### To change the order of tabs in the display

1. In the Manage Form Generator interface, click Modify Tabs Position.

| Ø              | FORM NAME : All                            |               |
|----------------|--------------------------------------------|---------------|
| o <sup>r</sup> | TAB NAMES Add New Tab Modify Tabs Position |               |
|                | No. Tab Name                               | Active Action |
| Ø              | 1 Primary Info                             | √ \$ <b>▼</b> |

2. In the Available Tabs screen, all activated tabs are displayed. Drag and drop the Tabs to the desired display order.

| dmin > Info Mgr > Manage Form Generator > ModIfy Tabs Position |                                                          |
|----------------------------------------------------------------|----------------------------------------------------------|
|                                                                | * Use Drag and Drop pattern to change any Tab's Sequence |
| AVAILABLE TABS                                                 |                                                          |
| Deserterentitetee                                              |                                                          |
| Promissory Notes                                               |                                                          |
| АСН                                                            |                                                          |
| Addresses                                                      |                                                          |
| Agreement                                                      |                                                          |
| Center Info                                                    |                                                          |
| Contact History                                                |                                                          |
| Contract Signing                                               |                                                          |

3. Click Save to maintain the changed order. To abandon changes, click Back.

#### About Sections

Inside the tabs, information is broken into Sections to make information easier to find. Each section contains a group of related fields. As with Tabs, Sections present in your default system cannot be deleted or deactivated. If a section contains no active fields, it won't be displayed to users.

#### To change the name of a section

1. Navigate to the Admin interface, and then to the Info Mgr section. In the Info Mgr section, choose Manage Form Generator.

2. Click on the tab you wish to modify.

| Admin > Info I | /gr > Manage Form   | Generator            |                                       |          |
|----------------|---------------------|----------------------|---------------------------------------|----------|
| Franchisee     | Multi-Unit / Entity | Regional             |                                       |          |
| FORM NAME      | : All               | ~                    |                                       |          |
| TAB NAMES      | Add New Tab         | Modify Tabs Position | 1                                     |          |
| No. Tab        | Name                |                      | Active                                | e Action |
| 1 Prom         | issory Notes        | 3                    | <                                     | \$\$ v   |
| 2 ACH          |                     | _                    | · · · · · · · · · · · · · · · · · · · | ¢.       |

3. In the Tab detail screen, each section is displayed, with its fields underneath the section name. Next to each section name, there are buttons for adding fields or documents within that section, or for modifying the section's name. Choose **Modify Section**.

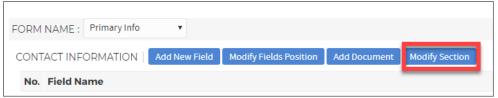

4. Type the desired name of the tab, being careful to avoid special characters. When complete, click **Save**.

| MODIFY SECTION        |                                               |
|-----------------------|-----------------------------------------------|
| *Section Name :       | Contact Information                           |
| **Avoid using special | characters like ! @ % # \$ ^ & *_ : , ; < > \ |
| Save                  |                                               |

#### To add a section

1. In the tab detail screen, click Add Section.

| FORM NAME : Primary Info          |                        |              |                |  | PREVIEW FORM | ADD SECTION | MODIFY SECTIONS POSITION |
|-----------------------------------|------------------------|--------------|----------------|--|--------------|-------------|--------------------------|
| CONTACT INFORMATION Add New Field | Modify Fields Position | Add Document | Modify Section |  |              |             |                          |

2. Enter the information for the new section, based on how you want the section to behave.

| Fields marked with * are mandatory.                                                                   |
|----------------------------------------------------------------------------------------------------|
| ADD SECTION                                                                                           |
| *Section Name :                                                                                       |
| Section Type : ● Regular ● Tabular ● **Avoid using special characters like ! @ % # \$ ^ & *_:,; < > \ |
| Add Close                                                                                             |

**Display Name:** the name of the tab, as you wish it to appear in the list. Remember to avoid special characters in this field!

**Section Type:** Sections can be "regular", meaning that the fields appear once per section, and only the most current information will be saved, for example, Next Renewal Date. Sections can also be "tabular", meaning that past values for fields can also be stored, so multiple records of the same fields can accumulate in the section, for example, each past contract date with its expiration date. The illustration (taken from an Info Mgr lead record) below shows an example of a tabular section, with multiple entries for each field indicating multiple records, as indicated by the red and yellow boxes.

| Primary Info          | NDA OF "MELINDA HALL"   SHOW LEAD DETAILS                                                                                                    | Send Email   Log a Task   Log a Call More-Act                                    |
|-----------------------|----------------------------------------------------------------------------------------------------|----------------------------------------------------------------------------------|
| Personal Profile      |                                                                                                    | Back to Search Results                                                           |
| Qualification Details |                                                                                                    |                                                                                  |
| -                     | BASIC NDA DATA                                                                                                    | Modify   Delete                                                                  |
| Co-Applicants         |                                                                                                    |                                                                                  |
| Real Estate           | Date of NDA: 11/27/2019                                                                                                    | Name of NDA :                                                                    |
| Candidate Portal      | I am interested in attending Discovery<br>Day at the Home Office in Irvine CA. As Have reviewed the Franchise Disclosure<br>part of my due diligence I have Document.<br>completed the following items:                             | A:                                                                               |
| Documents             | NDA Hard Copy :                                                                                                    | Document : Not Available                                                         |
| Visit                 | I AM INTERESTED IN ATTENDING DISCOVERY DAY AT THE HOME OFFICE IN IRVINE                                                                                                    | CA, AS PART OF MY DUE DILIGENCE I HAVE COMPLETED THE FOLLOWING ITEMS             |
|                       |                                                                                                    |                                                                                  |
| NDA<br>bQual          | Understand the features and benefits of the franchise opportunity. :                                                                                                    | Have reviewed the Franchise Disclosure<br>Document. :                            |
|                       |                                                                                                    |                                                                                  |
|                       | the franchise opportunity. :                                                                                                    | Document.:                                                                       |
|                       | the franchise opportunity.:<br>BASIC NDA DATA                                                                                                    | Document.:<br>Modify Delet                                                       |
|                       | the franchise opportunity.:<br>BASIC NDA DATA<br>Date of NDA : 10/30/2019<br>I am interested in attending Discovery<br>Day at the Home Office in Irvine CA. As<br>part of my due diligence I have                                   | Document. :<br>Modify   Delete<br>Name of NDA :                                  |
|                       | the franchise opportunity.:<br>BASIC NDA DATA<br>Date of NDA : 10/30/2019<br>Lam interested in attending Discovery<br>Day at the Home Office in Irvine CA. As<br>part of my due diligence I have<br>completed the following items : | Document.:<br>Modify   Delet<br>Name of NDA :<br>A :<br>Document : Not Available |

3. Choose Save.

#### To change the order of sections in the display

1. In the Manage Form Generator interface, click Modify Sections Position.

| Admin > Sales > Manage Form Generator > Primary Info                                                          |                          |                          |
|----------------------------------------------------------------------------------------------------|--------------------------|--------------------------|
| FORM NAME: Primary Info CONTACT INFORMATION Add New Field Modify Fields Position Add Document. Modify Section | PREVIEW FORM ADD SECTION | MODIFY SECTIONS POSITION |

2. In the Available Sections screen, all activated tabs are displayed. Drag and drop the Sections to the desired display order.

| Admin > Sales > Manage Form Generator > Primary Info > Modify Sections Position |                                                              |
|---------------------------------------------------------------------------------|--------------------------------------------------------------|
|                                                                                 | * Use Drag and Drop pattern to change any Section's Sequence |
| AVAILABLE SECTIONS                                                              |                                                              |
| Contact Information                                                             |                                                              |
| Lead Details                                                                    |                                                              |
| Preferred Locations                                                             |                                                              |
| Forecast Details                                                                |                                                              |
| Email Campaigns                                                                 |                                                              |
| SMS Campaigns                                                                   |                                                              |
| Subscription Details                                                            |                                                              |
| Save Back                                                                       |                                                              |

4. Click **Save** to maintain the changed order. To abandon changes, click **Back**.

|                 | Fields marked with * are mandatory. 🗴                              |
|-----------------|--------------------------------------------------------------------|
| ADD SECTION     |                                                                    |
| *Section Name : |                                                                    |
|                 | Ø Regular ○ Tabular ○<br>haracters like ! @ % # \$ ^ & *_:,; < > \ |
| Add Close       |                                                                    |

#### About Fields

Fields are the individual pieces of data about leads. You can add additional fields in any section. Some important things to know about fields are:

- Built-in or Fields present in the default system cannot be deleted.
- Custom Fields can be Added/Modified/Deleted/Deactivated.
- Field Display Labels can be modified (even for default built-in fields).
- Fields cannot be deleted if they have data, but their Display Label can be modified.
- Access to fields containing "PII" or Personally Identifiable Information requires a password.
- Even if a field is Active or Mandatory by default, its PII status or Display Label can be modified. Document Management
- Built-in document fields cannot be deleted but their Field Display Labels can be modified.
- Custom document fields can be Added/Modified/Deleted.
- Documents can have subject associated for collecting additional information.

Each field has several attributes. These are explained in the "To Add a New Field" section of this document.

#### To add a new field

1. In the tab detail screen, navigate to the Section you would like the field to be in, and choose Add New Field.

| FORM NAM | E : Primary Info | ¥             |                        |              |                |  |
|----------|------------------|---------------|------------------------|--------------|----------------|--|
| CONTACT  | NFORMATION       | Add New Field | Modify Fields Position | Add Document | Modify Section |  |
| No. Fiel | Name             |               |                        |              |                |  |

2. Enter appropriate values for the field, based on how you want it to behave.

|                                                  | Fields marked with * are mandatory. 🗶 |
|--------------------------------------------------|---------------------------------------|
| ADD NEW FIELD                                    |                                       |
| *Display Name :                                  |                                       |
| Is Exportable and Searchable?                    | Yes O No                              |
| Field Type :                                     | Text •                                |
| *Maximum Length :                                | 255 Maximum length is 255 characters  |
| Validation :                                     | None 🔻                                |
| **Avoid using special characters like ! @ % # \$ | ∧ & *_:;;<> \.                        |
| Add Close                                        |                                       |

**Display Name:** the name of the tab, as you wish it to appear in the list. Remember to avoid special characters in this field!

**Is Exportable and Searchable:** If you want the results of this tab not to be discoverable in user searches, or exported to other systems, choose No.

**Field Type:** indicates the type of data that will be stored in this field, and if desired, how it will be validated as in the right format. Available types are

| Туре                     | Description                                                                                                    |
|--------------------------|----------------------------------------------------------------------------------------------------|
| Text                     | Up to 255 characters of letters and numbers. If desired, you can choose to validate this field as a 10-digit phone number, email address or URL.                                                                                                    |
| Text Area                | Up to 6 lines of 55 characters of letters and numbers.                                                                                                    |
| Date                     | Select or enter a calendar date                                                                                                    |
| Numeric                  | You can have three types of numeric fields: integer (simple number), currency (dollars), or percentage.                                                                                                    |
| Drop Down                | Lets you define a finite set of values that will appear as a drop-down<br>menu for the field, from which users select one correct value. In addition,<br>you can choose a pre-built country option, country and state, or values<br>dependent on a parent field.          |
| Multi-select<br>Dropdown | Lets you define a finite set of values that will appear as a drop-down<br>menu for the field, from which users select one or more correct values. In<br>addition, you can choose a pre-built country option, country and state, or<br>values dependent on a parent field. |
| Radio                    | Use this option to create a field of radio buttons from which a user can choose a single correct value. You can display the buttons horizontally or vertically.                                                                                                    |
| Checkbox                 | Use this option to create a field of checkboxes from which a user can choose a one or more correct values. You can display the buttons horizontally or vertically.                                                                                                    |
| Document                 | Defines a field that can have a file uploaded to it, representing a document.                                                                                                    |
| Sync                     | Lets you fill this field with the value from a field in an Info Mgr or<br>Information Manager record. This is useful for keeping information that's<br>viewed in more than one place.                                                                                     |

#### About dependent values in fields

For certain types of fields (drop-down, radio button, checkbox, and multi-select drop-down, you can base the available fields on the values in a previous field. For example, if you ask whether a lead has certain categories of experience, such as business experience or restaurant experience, you may wish to follow up with a more detailed question, such as what type of business they have experience with, or what type of restaurant they have owned. The options are presented differently depending on the type.

A drop-down field will present only the appropriate options to the parent field's values, while a radio button or checkbox field will present all values but the non-relevant ones bill be grayed out, as shown in the illustration below, showing an example where the parent field is "Do you have the following experience" and the dependent values for Business Ownership are retail and services, and the dependent values for Restaurant Ownership are QSR and casual dining.

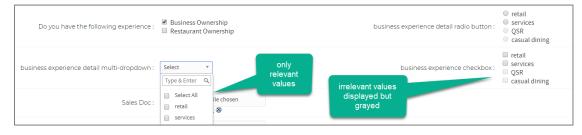

#### Adding field-level permissions

If you would like to expose fields to users within the Store Summary page of Opener and Info Manager, choose the roles you would like to have access by answering "no" to "Do you want to make this field accessible to all?" You'll see a dialog that lets you choose from existing roles to give permission to see and/or modify fields.

|                                                                     | Fields marked with * are                       | mandatory. 🗴 |
|---------------------------------------------------------------------|------------------------------------------------|--------------|
| MODIFY FIELD                                                        |                                                |              |
| *Display Name :                                                     | Salutation                                     |              |
| Do you want to make this field accessible to all? :                 | ○ Yes ● No                                     |              |
| Can View in Opener & Info Mgr (Unit Summary) :                      | 34 of 43 selected                              | v            |
| Can Edit in Opener & Info Mgr (Unit Summary) :                      |                                                |              |
| **Avoid using special characters like ! @ % # \$ ^ & *_:,;<> \.     | Franchise Roles                                | •            |
| **Franchise Roles are not applicable for Info Mgr (Unit Summary) as | f 🔲 Default Franchise Role                     |              |
| Save Close                                                          | <ul> <li>Default Franchise SSO Role</li> </ul> |              |
|                                                                     | Training admin                                 |              |
|                                                                     | Franchise Owner - Limited View                 |              |
|                                                                     | LineCook                                       |              |
|                                                                     | 🗌 Team Member                                  | -            |
|                                                                     |                                                |              |
|                                                                     |                                                |              |
|                                                                     |                                                |              |
|                                                                     |                                                |              |

# To change the order of fields in the display

1. In the Manage Form Generator interface, click **Modify Fields Position**.

| Admin > Info Mgr > Manage Form Generator > Fr | anchisee > Promissory No | ites                  |            |             |        |             |                    |             |
|-----------------------------------------------|--------------------------|-----------------------|------------|-------------|--------|-------------|--------------------|-------------|
| FORM NAME : Promissory Notes                  | ~                        |                       |            | PREVIEW FOR | M      | ADD SECTION | CONFIGURE TAB      | ULAR VIEV   |
| PROMISSORY NOTES Add New Field                | Modify Fields Position   | Add Document Modify S | ection     |             |        |             |                    |             |
| No. Field Name                                |                          | Display Type          | Validation | Mandatory   | Active | PII         | Add to Center Info | Action      |
| 1 Category                                    |                          | Drop-down             |            | ×           | ×.     |             | ×                  | <u>ې</u> بې |
| 2 Name                                        |                          | Text                  | None       | ×           | 1      |             | ×                  | Q.v.        |

2. In the Available Fields screen, all activated tabs are displayed. Drag and drop the Fields to the desired display order.

| Admin > Info Mgr > Manage Form Generator > Promissory Notes > Modify Fields Position |                                                            |  |  |  |  |
|--------------------------------------------------------------------------------------|------------------------------------------------------------|--|--|--|--|
|                                                                                      | * Use Drag and Drop pattern to change any Field's Sequence |  |  |  |  |
| ACTIVE FIELDS                                                                        |                                                            |  |  |  |  |
| Category                                                                             | Name                                                       |  |  |  |  |
| Promissory Note Amount                                                               | Term Based                                                 |  |  |  |  |
| Time Frame(in months)                                                                | Annual Interest Rate                                       |  |  |  |  |
| Payment Plan Amount                                                                  | Payment Plan Start Date                                    |  |  |  |  |
| Monthly Payment Amount                                                               | Amount Invoiced                                            |  |  |  |  |
| Amount Paid                                                                          | Balance Amount                                             |  |  |  |  |
| Status                                                                               | Promissory Note Prepared                                   |  |  |  |  |
| Promissory Note Dated                                                                | Plan Final Payment Dated                                   |  |  |  |  |
| Promissory Final Payment Dated                                                       |                                                            |  |  |  |  |
| DE-ACTIVE FIELDS                                                                     |                                                            |  |  |  |  |
| No records found.                                                                    |                                                            |  |  |  |  |
| Save Preview Back                                                                    |                                                            |  |  |  |  |

5. Click **Save** to maintain the changed order. To abandon changes, click **Back**.

#### Manage Web Form Generator

Web forms are pages where a lead enters data that is then sent to FranConnect either creating a lead record or adding information to a record. Your FranConnect system comes with standard web forms which can be embedded on your website or used as a hyperlink in an email. The following web forms can be found in Admin under Info Mgr in Manage Web Form Generator.

- 1. Lead Web Page: This form has fields for gathering basic lead information like name, email and phone. It is best used as an initial inquiry form on your website.
- 2. Lead Personal Profile: This form has fields for gather details about the lead like employment history, business ownership desires and basic background and financial details.
- 3. Lead Qualification Details: This form provides fields for detailed financial data like, assets and liabilities, real estate, sources of income and liability.

#### To Embed a Web form on your Website

1. From Admin under Info Mgr select Manage Web Form Generator.

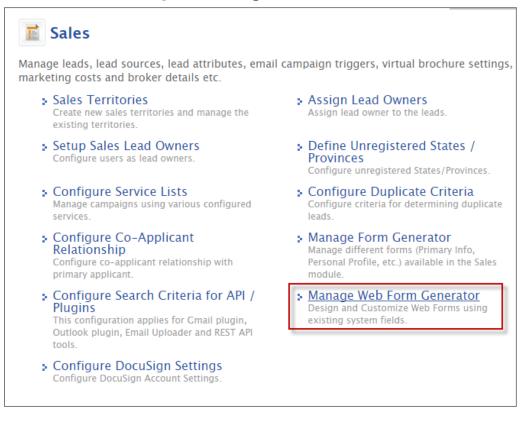

2. Click the Action wheel to the right of the web form you want to embed (You can select Preview to be sure the form meets your expectations for embedding, if not see Editing Web forms).

| Form Name                      | Created By                   | Form<br>Format | # of<br>Columns | Creation Date 🗸     | Last Updated By              | Last | Updated On                           | Action     |
|--------------------------------|------------------------------|----------------|-----------------|---------------------|------------------------------|------|--------------------------------------|------------|
| Lead Personal Profile *        | FranConnect<br>Administrator | Single Page    | 3               | 05/16/2017 05:08 PM | Elizabeth Colon              | 11/  | Modify                               | <b>☆</b> ▼ |
| Lead Qualification Details *   | FranConnect<br>Administrator | Single Page    | 3               | 05/16/2017 05:08 PM | Elizabeth Colon              | 11,  | Preview<br>Launch & Test<br>Copy URL | \$. v      |
| Lead Web Page *                | FranConnect<br>Administrator | Single Page    | 2               | 05/16/2017 05:08 PM | FranConnect<br>Administrator | 05,  | Add Tracking Code<br>Set As VB Form  | ¢          |
| Franchise Application Form * * | FranConnect<br>Administrator | Multi Page     | 3               | 05/16/2017 05:08 PM | Elizabeth Colon              | 11/  | Copy and Customize                   | ÷.         |

3. Select Copy URL.

| Form Name                      | Created By                   | Form<br>Format | # of<br>Columns | Creation Date 🗸     | Last Updated By              | Last Updated On                                              | Action     |
|--------------------------------|------------------------------|----------------|-----------------|---------------------|------------------------------|--------------------------------------------------------------|------------|
| Lead Personal Profile *        | FranConnect<br>Administrator | Single Page    | 3               | 05/16/2017 05:08 PM | Elizabeth Colon              | 11/21/2017 12:59 PM                                          | <u>ې</u> د |
| Lead Qualification Details *   | FranConnect<br>Administrator | Single Page    | 3               | 05/16/2017 05:08 PM | Elizabeth Colon              | 11/21/2017 01/02 PM<br>Modify                                | <u>ې</u> ب |
| Lead Web Page *                | FranConnect<br>Administrator | Single Page    | 2               | 05/16/2017 05:08 PM | FranConnect<br>Administrator | Preview           0         Launch & Test           Copy URL | \$.▼       |
| Franchise Application Form * * | FranConnect<br>Administrator | Multi Page     | 3               | 05/16/2017 05:08 PM | Elizabeth Colon              | Add Tracking Code<br>Set As VB Form                          | ¢          |
|                                |                              |                |                 |                     |                              | Copy and Customize                                           |            |

4. Click the radio button for IFrame Embed Code.

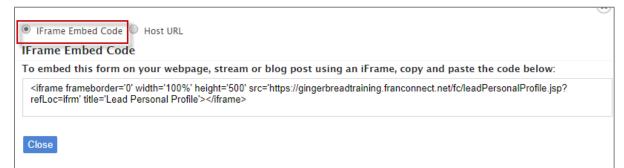

5. Copy the IFrame Embed Code from the text box.

| 🖲 IFrame Embed Code 🔍 Host URL                                                                                                    |                                                    |
|----------------------------------------------------------------------------------------------------|----------------------------------------------------|
| Frame Embed Code                                                                                                    |                                                    |
| o embed this form on your webpage, stream or blog po                                                                                                    | st using an iFrame, copy and paste the code below: |
| <iframe_frameborder='0' 0'="" height="500" src='https://d&lt;/th&gt;&lt;th&gt;ningerbreadtraining franconnect net/fc/leadPersonalProfile.jsp?&lt;/th&gt;&lt;/tr&gt;&lt;tr&gt;&lt;th&gt;refLc Copy&lt;/th&gt;&lt;th&gt;Ctrl+C&lt;/th&gt;&lt;/tr&gt;&lt;tr&gt;&lt;th&gt;Search Secure Search for "&lt;iframe frameborder=' width="&lt;/th"><th>'100%' height='500'"</th></iframe_frameborder='0'> | '100%' height='500'"                               |
| Close Print                                                                                                    | Ctrl+P                                             |
| Inspect                                                                                                    | Ctrl+Shift+I                                       |

6. Paste the IFrame Embed Code into your website or provide it to your web developer.

#### To Hyperlink a Web form

1. From Admin under Info Mgr select Manage Web Form Generator.

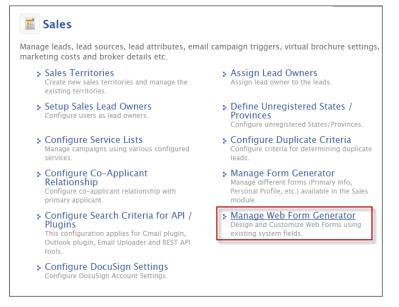

2. Click the Action wheel to the right of the web form you want to hyperlink (You can select Preview to be sure the form meets your expectations for embedding, if not see Editing Web forms).

| Form Name                      | Created By                   | Form<br>Format | # of<br>Columns | Creation Date 🗸     | Last Updated By              | Last Updated On                           | Actio |
|--------------------------------|------------------------------|----------------|-----------------|---------------------|------------------------------|-------------------------------------------|-------|
| Lead Personal Profile *        | FranConnect<br>Administrator | Single Page    | 3               | 05/16/2017 05:08 PM | Elizabeth Colon              | 11/21/2017 12:50 PM<br>Modify             | ☆ -   |
| ead Qualification Details *    | FranConnect<br>Administrator | Single Page    | 3               | 05/16/2017 05:08 PM | Elizabeth Colon              | Preview<br>11, Launch & Test<br>Copy URL  | ¢ •   |
| Lead Web Page *                | FranConnect<br>Administrator | Single Page    | 2               | 05/16/2017 05:08 PM | FranConnect<br>Administrator | 05, Add Tracking Code<br>Set As VB Form   | ¢ •   |
| Franchise Application Form * * | FranConnect<br>Administrator | Multi Page     | 3               | 05/16/2017 05:08 PM | Elizabeth Colon              | Copy and Customize<br>11/21/2017 01:03 PM | ¢     |

3. Select Copy URL.

| Countral Du                  | Form                                                                                         | # of                                                                                                    | Constinue Data                                                                                                    | Loop Hadapad Ru                                                                                                    |                                                                                                    |                                                                                                    |
|------------------------------|----------------------------------------------------------------------------------------------|----------------------------------------------------------------------------------------------------|----------------------------------------------------------------------------------------------------|----------------------------------------------------------------------------------------------------|----------------------------------------------------------------------------------------------------|----------------------------------------------------------------------------------------------------|
| Created By                   | Format                                                                                       | Columns                                                                                                    | Creation Date <del>•</del>                                                                                                    | Last Updated By                                                                                                    | Last Updated On                                                                                                    | Action                                                                                                    |
| FranConnect<br>Administrator | Single Page                                                                                  | 3                                                                                                    | 05/16/2017 05:08 PM                                                                                                    | Elizabeth Colon                                                                                                    | 11/21/2017 12:59 PM                                                                                                    | Q.v                                                                                                    |
| FranConnect<br>Administrator | Single Page                                                                                  | 3                                                                                                    | 05/16/2017 05:08 PM                                                                                                    | Elizabeth Colon                                                                                                    | 11/21/2017 01:02 BM<br>Modify                                                                                                    | <u>ې</u> ب                                                                                                    |
| FranConnect<br>Administrator | Single Page                                                                                  | 2                                                                                                    | 05/16/2017 05:08 PM                                                                                                    | FranConnect<br>Administrator                                                                                                    | 0 Launch & Test                                                                                                    | 0.4                                                                                                    |
| FranConnect<br>Administrator | Multi Page                                                                                   | 3                                                                                                    | 05/16/2017 05:08 PM                                                                                                    | Elizabeth Colon                                                                                                    | Add Tracking Code<br>Set As VB Form                                                                                                    | ¢                                                                                                    |
|                              | Administrator<br>FranConnect<br>Administrator<br>FranConnect<br>Administrator<br>FranConnect | Created By         Format           FranConnect<br>Administrator         Single Page           FranConnect<br>Administrator         Single Page           FranConnect<br>Administrator         Single Page           FranConnect<br>Administrator         Single Page | Created By     Format     Columns       FranConnect<br>Administrator     Single Page     3       FranConnect<br>Administrator     Single Page     3       FranConnect<br>Administrator     Single Page     2       FranConnect<br>Administrator     Multi Page     3 | Created ByFormatColumnsCreation Date •FranConnect<br>AdministratorSingle Page305/16/2017 05:08 PMFranConnect<br>AdministratorSingle Page305/16/2017 05:08 PMFranConnect<br>AdministratorSingle Page205/16/2017 05:08 PMFranConnect<br>AdministratorSingle Page205/16/2017 05:08 PM | Created ByFormatColumnsCreation Date +Last Updated ByFranConnect<br>AdministratorSingle Page305/16/2017 05:08 PMElizabeth ColonFranConnect<br>AdministratorSingle Page305/16/2017 05:08 PMElizabeth ColonFranConnect<br>AdministratorSingle Page205/16/2017 05:08 PMFranConnect<br>AdministratorFranConnect<br>AdministratorSingle Page205/16/2017 05:08 PMFranConnect<br>AdministratorFranConnect<br>Multi Page305/16/2017 05:08 PMElizabeth Colon | Created By     Format     Columns     Creation Date     Last Updated By     Last Updated On       FranConnect<br>Administrator     Single Page     3     05/16/2017 05:08 PM     Elizabeth Colon     11/21/2017 12:59 PM       FranConnect<br>Administrator     Single Page     3     05/16/2017 05:08 PM     Elizabeth Colon     11/21/2017 12:59 PM       FranConnect<br>Administrator     Single Page     2     05/16/2017 05:08 PM     Elizabeth Colon     1       FranConnect<br>Administrator     Single Page     2     05/16/2017 05:08 PM     FranConnect<br>Administrator     Copy URL       FranConnect<br>Administrator     Multi Page     3     05/16/2017 05:08 PM     Elizabeth Colon     1 |

4. Click the right mouse button or use CTRL + C to copy the Host URL

| ● IFrame Embed Code ● Host URL<br>Host URL                           |                       |               | X |
|----------------------------------------------------------------------|-----------------------|---------------|---|
| To link to the form from another web page or to send the f           | orm via email, use th | ne URL below: |   |
| https://gingerbreadtraining.franconnect.net/fc/leadQualificationDeta | ils isp               |               |   |
|                                                                      | Open link in new tab  |               |   |
|                                                                      | Open link in new wir  | ndow          |   |
| Close                                                                | Open link in incogni  | to window     |   |
|                                                                      | Save link as          |               |   |
|                                                                      | Copy link address     |               |   |
|                                                                      | Сору                  | Ctrl+C        |   |
|                                                                      | Print                 | Ctrl+P        |   |
|                                                                      | Inspect               | Ctrl+Shift+I  |   |

5. Paste into your document as a URL or paste into a Campaign.

#### Creating Web forms

If you've used the standard web forms provided and find you need more for use on your website or via hyperlink to your leads, you can create web forms.

1. From Info Mgr in Admin, select Manage Web Form Generator.

| <ul> <li>Configure Co-Applicant<br/>Relationship</li> <li>Configure co-applicant relationship with<br/>primary applicant.</li> </ul>                                                 | <ul> <li>Manage Form Generator<br/>Manage different forms (Primary Info,<br/>Personal Profile, etc.) available in the Sales<br/>module.</li> </ul> |
|----------------------------------------------------------------------------------------------------|----------------------------------------------------------------------------------------------------|
| <ul> <li>Configure Search Criteria for API /<br/>Plugins</li> <li>This configuration applies for Gmail plugin,<br/>Outlook plugin, Email Uploader and REST API<br/>tools.</li> </ul> | <ul> <li>Manage Web Form Generator<br/>Design and Customize Web Forms using<br/>existing system fields.</li> </ul>                                 |
| Configure DocuSign Settings<br>Configure DocuSign Account Settings.                                                                                                    |                                                                                                    |

2. Click Create New Form.

| Veb Forms Create New         | v Form                       |                |                 |                     |                 | ltems               | 1 - 4 of 4 |
|------------------------------|------------------------------|----------------|-----------------|---------------------|-----------------|---------------------|------------|
| Form Name                    | Created By                   | Form<br>Format | # of<br>Columns | Creation Date 🗸     | Last Updated By | Last Updated On     | Action     |
| Lead Personal Profile *      | FranConnect<br>Administrator | Single Page    | 3               | 05/16/2017 05:08 PM | Elizabeth Colon | 11/21/2017 12:59 PM | ¢          |
| Lead Qualification Details * | FranConnect<br>Administrator | Single Page    | 3               | 05/16/2017 05:08 PM | Elizabeth Colon | 11/21/2017 01:02 PM | Q.v        |

- 3. Input the **Basic Details**: note that when you click Save & Next the drop-down selections cannot be changed.
  - Form Name: The internal name used for this form.
  - Form Title: The name of the form the lead will see if the Display Form Title box is checked.
  - Form Description: Details about the form and its use.
  - Form Format: The number of pages you want the form to have. Pages appear as tabs at the top of the form. They are best used for multi-page application forms.
  - # of columns: The number of columns you want the page to have. Most forms have 2 columns.
  - Default Field Label Alignment: Where you want the field name to be situated, either to the left of the field or on the top of the field. To the left of the field is most common.
  - Form Language: The language you want displayed on the form.
  - Iframe Width: The dimensions of the form.
  - Iframe Height: The dimensions of the form.
  - Form URL: The extension you want to use for the form (e.g. if you were creating the Veteran Application form you would input Veteran Application).

| Basic Details                   |                                                                                                    |
|---------------------------------|----------------------------------------------------------------------------------------------------|
| *Form Name :<br>*Form Title :   | Display Form Title                                                                                                    |
| Form Description :              |                                                                                                    |
| Form Format :                   |                                                                                                    |
| # of Columns :                  | 1                                                                                                    |
| Default Field Label Alignment : | Left                                                                                                    |
| Form Language :                 | English                                                                                                    |
| iframe Width :                  | 100%                                                                                                    |
| iframe Height :                 | 500                                                                                                    |
| *Form URL :                     | https://gingerbreadtraining.franconnect.net/fc/extforms/                                                                                               |
|                                 | Avoid using <space> and special characters like ! @ % # \$ <math>\land</math> &amp; <math>\circ_{-1}</math>; &lt; &gt; \.Save &amp; NextCancel</space> |

4. Click Save & Next.

5. The First Name, Last Name and Email will appear as required fields. The remaining fields of the form will need to be added. From the left-hand column, Available Fields, expand the area you want to add fields from.

| Example Form                                             |                                          | Add Section Save & Previ |  |  |  |  |  |
|----------------------------------------------------------|------------------------------------------|--------------------------|--|--|--|--|--|
| Available Fields Form Settings                           | Double click t                           | to add header.           |  |  |  |  |  |
| Primary Info     Qualification Details     Search fields | Double click or drag & drop to add text. |                          |  |  |  |  |  |
| Date Submission                                          | *First Name :                            | *Last Name :             |  |  |  |  |  |
| Date                                                     |                                          |                          |  |  |  |  |  |
| Gender                                                   | *Email :                                 | Drop here.               |  |  |  |  |  |
| Present Address                                          |                                          |                          |  |  |  |  |  |
| How many years at this address ?                         | Drop here.                               |                          |  |  |  |  |  |
| City                                                     |                                          |                          |  |  |  |  |  |
| Country                                                  | Double click to add footer.              |                          |  |  |  |  |  |
| State / Province                                         |                                          |                          |  |  |  |  |  |
| Zip / Postal Code                                        |                                          |                          |  |  |  |  |  |
| Work Phone                                               | revious Save & Next Cancel               |                          |  |  |  |  |  |

6. Click on the field you want to move to the form, drag and drop it into one of the boxes that say, "drop here."

| ailable Fields Form Settings |                                          |                   |  |  |  |  |  |
|------------------------------|------------------------------------------|-------------------|--|--|--|--|--|
| <u> </u>                     |                                          |                   |  |  |  |  |  |
| Form Tools 👔                 | Double click to add header.              |                   |  |  |  |  |  |
| Primary Info                 |                                          |                   |  |  |  |  |  |
| Search fields                | Double click or drag & drop to add text. |                   |  |  |  |  |  |
| Salutation                   |                                          |                   |  |  |  |  |  |
| Address1                     | *First Name :                            | *Last Name :      |  |  |  |  |  |
| Address2                     |                                          |                   |  |  |  |  |  |
| City                         | *Email :                                 | Drop here.        |  |  |  |  |  |
| Country                      |                                          |                   |  |  |  |  |  |
| State / Province             | Address1                                 |                   |  |  |  |  |  |
| Zip / Postal Code            |                                          |                   |  |  |  |  |  |
| County                       | Double clie                              | ck to add footer. |  |  |  |  |  |
| Best Time To Contact         | L                                        |                   |  |  |  |  |  |
| Work Phone                   | Previous Save & Next Cancel              |                   |  |  |  |  |  |

7. Continue to drag and drop fields until the form contains all of the information you want to capture about a lead.

| Double click to add header. |                             |  |  |  |  |
|-----------------------------|-----------------------------|--|--|--|--|
| Double click or dr          | ag & drop to add text.      |  |  |  |  |
| *First Name :               | *Last Name :                |  |  |  |  |
| *Email :                    | Mobile :                    |  |  |  |  |
| Address1:                   | Address2 :                  |  |  |  |  |
| City:                       | State / Province : Select • |  |  |  |  |
| Zip / Postal Code :         | Country : Select 💌          |  |  |  |  |
| Drop here.                  | Drop here.                  |  |  |  |  |
| Double clic                 | k to add footer.            |  |  |  |  |

8. If you want to add sections to your form, you can do so by selection Add Section.

| Example Form                   | Add Section Save & Preview  |
|--------------------------------|-----------------------------|
| Available Fields Form Settings | [                           |
| ► Field Label Settings         | Double click to add header. |
| Field Input Settings           | L                           |

9. You can remove fields by hovering over the field and deleting by using X.

| Available Fields For                     | Double click to add header. |                      |                           |   |  |
|------------------------------------------|-----------------------------|----------------------|---------------------------|---|--|
| <ul> <li>Field Input Settings</li> </ul> | <br>                        |                      |                           |   |  |
| <ul> <li>Text Settings</li> </ul>        | Double                      | click or drag & drop | to add text.              |   |  |
| <ul> <li>Section Settings</li> </ul>     | <br>L                       |                      |                           | ) |  |
| <ul> <li>Form Settings</li> </ul>        |                             |                      |                           |   |  |
| <ul> <li>Button Settings</li> </ul>      | <br>*First Name :           |                      | *Last Name :              |   |  |
|                                          |                             |                      |                           |   |  |
|                                          | *Email :                    |                      | Mobile :                  |   |  |
|                                          | Address1:                   | <b>(</b>             | Address2 :                |   |  |
|                                          | Addressi :                  |                      | Address2 :                |   |  |
|                                          | City:                       |                      | State / Province : Select | • |  |

- 10. From the left-hand column, select **Form Settings.** Use the settings to make edits to the form appearance.
  - Field Label Settings: Allows you to change the font options for the field's labels.

| ▼ Field Label Set          | ettings                          | Double click to add header.              |              |  |  |  |
|----------------------------|----------------------------------|------------------------------------------|--------------|--|--|--|
| Font Name                  |                                  | [                                        |              |  |  |  |
| Comic Sans MS<br>Font Size | ▼<br>Font Style                  | Double click or drag & drop to add text. |              |  |  |  |
| 12 V<br>Font Color         | B / <u>U</u><br>Background Color | *First Name :                            | *Last Name : |  |  |  |
| # 3C3C3C                   | # 🔅                              | *Email :                                 | Mobile :     |  |  |  |

• Field Input Settings: Allows you to change the font options for the text inside the box (the lead response text).

| <ul> <li>▼ Field Input Settin</li> <li>Font Name</li> <li>Georgia</li> </ul> | ngs                          | Double clic                | Double click or drag & drop to add text. |  |  |  |
|------------------------------------------------------------------------------|------------------------------|----------------------------|------------------------------------------|--|--|--|
| Font Size                                                                    | Font Style B / U             | *First Name : *Last Name : |                                          |  |  |  |
| Font Color # 3C3C3C                                                          | Background Color<br># 7f7f7f | *Email :                   | Mobile :                                 |  |  |  |

• Text Settings: Allows you to edit the font text above the form fields.

| Double click to add header.                                                 |               |              |  |  |  |
|-----------------------------------------------------------------------------|---------------|--------------|--|--|--|
| Double click or drag & drop to add text.                                    |               |              |  |  |  |
| *First Name :                                                               | *Last Name :  |              |  |  |  |
| *Email :                                                                    |               | Mobile :     |  |  |  |
| ▼ Text Settings<br>Font Name                                                | <u>Text</u>   |              |  |  |  |
| Impact 🔹                                                                    | *First Name : | *Last Name : |  |  |  |
| Font Size Font Style     18 ▼   B   /   U     Font Color   Background Color | *Email :      | Mobile :     |  |  |  |
| # 003399 # # ffff00                                                         | Address1 :    | Address2 :   |  |  |  |

• Section Settings: Allows you to modify the section header font.

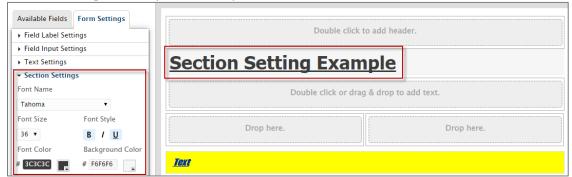

• Form Settings: Allows you to change the background color, background image, display logo and page background color. You will need to know your hex colors for a perfect match to your logo.

| ▼ Form Settings   |                  |
|-------------------|------------------|
| Background Color  | Background Image |
| # ffffff          | () none          |
| Display Logo      |                  |
| 🔍 Yes 💿 No        |                  |
| Page Background C | Color            |
| # ddddd           |                  |

iπ.

• Button Settings: Allows you to edit the font style and location of buttons on the page.

| <ul> <li>Button Settings</li> </ul> | ;                 |                                       |
|-------------------------------------|-------------------|---------------------------------------|
| Button Alignment                    |                   |                                       |
| Left 🔻                              |                   |                                       |
| Font Name                           |                   |                                       |
| Sans                                | T                 |                                       |
| Font Size                           | Font Style        | Section Setting Example               |
| 14 🔻                                | B / U             | No Fields Found.                      |
| 5 6 .                               | _                 | <u>Text</u>                           |
| Font Color                          | Button Color      | *First Name : First Name              |
| # FFFFFF                            | # 7f00ff          | °Email : Email                        |
|                                     |                   | Address1 : Address1                   |
| Double click to mo                  | dify button Text. | City : City                           |
| Su                                  | bmit              | Zip / Postal Code : Zip / Postal Code |
| R                                   | eset              | Submit Reset                          |

11. When you have completed making edits to your form, click **Save & Preview** to review.

| ✓ Details                                | Design | 3 Settings                 | 4 Confirmation            |
|------------------------------------------|--------|----------------------------|---------------------------|
| Example Form                             |        |                            | Add Section Save & Previe |
| Available Fields Form Settings           |        | Double click to add header |                           |
| <ul> <li>Field Input Settings</li> </ul> | _      |                            | /                         |

12. If you are happy with your edits click, Save & Next.

| City :                      | State / Province : Select 🔻 |
|-----------------------------|-----------------------------|
| Zip / Postal Code :         | Country : Select 🔹          |
| Drop here.                  | Drop here.                  |
| Double click                | to add footer.              |
| Previous Save & Next Cancel |                             |

13. The Settings page allows you to configure how you want the system to respond once the web form is submitted by the lead. The default fields at the top of the page will prefill for the lead with the values you configure. The lead will receive the message you configure at the bottom of the page after they submit the form. If you plan to use a Workflow with the form you are creating, the top of the page can be left without selections as seen below.

| Example Form              |               |   |                           |                       | Preview Form                        |
|---------------------------|---------------|---|---------------------------|-----------------------|-------------------------------------|
| Default values for Fields |               |   |                           |                       | Fields marked with * are mandatory. |
| Lead Status :             | Select Status | • |                           |                       |                                     |
| Lead Owner :              | Select        | ٣ | Based on Assignment Rules |                       |                                     |
| Campaign Name :           | Select        | • |                           |                       |                                     |
| Lead Source Category :    | Select        | • |                           | Lead Source Details : | Select Source Details               |
|                           |               |   |                           |                       |                                     |

- 14. Click Finish.
- 15. Once you have completed the design of the form, the Confirmation page will present you with the IFrame Embed Code or the Host URL. Use the IFrame Embed Code to input the form on your webpage (you may need to provide it to your web designer). Use the Host URL as a hyperlink for use in an Email Template or marketing message.

| IFrame Embed Code     Host URL     IFrame Embed Code                                                                                                    |
|----------------------------------------------------------------------------------------------------|
| To embed this form on your webpage, stream or blog post using an iFrame, copy and paste the code below:                                                                |
| <iframe frameborder="0" height="500" src="https://gingerbreadtraining.franconnect.net/fc/extforms/exampleform?refLoc=ifrm" title="Example Form" width="100%"></iframe> |
| Previous OK                                                                                                    |

| IFrame Embed Code Host URL Host URL                                                         |
|---------------------------------------------------------------------------------------------|
| To link to the form from another web page or to send the form via email, use the URL below: |
| https://gingerbreadtraining.franconnect.net/fc/extforms/exampleform                         |
| Previous OK                                                                                 |

16. Click **OK**. You will be taken back to the Manage Web Form Generator page.

#### Editing Web forms

If you need to update or add/remove fields from an existing webform, you can make changes via Info Mgr in Admin.

1. Select Web Form Generator then **Modify** from action wheel beside the form you want to update.

|                                |                              |                |                 |                     |                 | *Indicates Virtual Brochure    |                    |
|--------------------------------|------------------------------|----------------|-----------------|---------------------|-----------------|--------------------------------|--------------------|
| Veb Forms Create New Form Name | Created By                   | Form<br>Format | # of<br>Columns | Creation Date 🗸     | Last Updated By | Last Updated On                | 1 – 5 of<br>Action |
| Example Form                   | Elizabeth Colon              | Single Page    | 2               | 01/15/2018 12:46 PM | Elizabeth Colon | 01/15/2018 02:53 PM<br>Modify  | ₫                  |
| Lead Personal Profile *        | FranConnect<br>Administrator | Single Page    | 3               | 05/16/2017 05:08 PM | Elizabeth Colon | 11/2: Preview<br>Launch & Test | v                  |
| Lead Qualification Details *   | FranConnect                  | Single Page    | 3               | 05/16/2017 05:08 PM | Elizabeth Colon | Copy URL                       |                    |

- 2. From the Details page you can edit the Form Name, Title, Description, Label Alignment and the IFrame Width and Height. You will not be able to edit the Form Format, # of Columns or Language.
  - Form Name: The internal name used for this form.
  - Form Title: The name of the form the lead will see if the Display Form Title box is checked.
  - Form Description: Details about the form and its use.
  - Form Format: The number of pages you want the form to have. Pages appear as tabs at the top of the form. They are best used for multi-page application forms.
  - # of columns: The number of columns you want the page to have. Most forms have 2 columns.
  - Default Field Label Alignment: Where you want the field name to be situated, either to the left of the field or on the top of the field. To the left of the field is most common.
  - Form Language: The language you want displayed on the form.
  - Iframe Width: The dimensions of the form.
  - Iframe Height: The dimensions of the form.
  - Form URL: The extension you want to use for the form (e.g. if you were creating the Veteran Application form you would input Veteran Application).

| Basic Details                   |                                              |                       |                 |           |
|---------------------------------|----------------------------------------------|-----------------------|-----------------|-----------|
|                                 |                                              |                       |                 |           |
| *Form Name :                    | Example Form Example Form Display Form Title |                       |                 |           |
| *Form Title :                   |                                              |                       |                 |           |
|                                 |                                              |                       |                 |           |
|                                 | This form is used as an                      | example               |                 |           |
| Form Description :              |                                              |                       |                 |           |
|                                 |                                              |                       |                 |           |
| Form Format :                   | Single Page                                  | T                     |                 |           |
| # of Columns :                  | 2                                            | Ŧ                     |                 |           |
| Default Field Label Alignment : | Left                                         | ٣                     |                 |           |
| Form Language :                 | English                                      | v                     |                 |           |
| iframe Width :                  | 100%                                         |                       |                 |           |
| iframe Height :                 | 500                                          |                       |                 |           |
| *Form URL :                     | https://gingerbreadtrai                      | ning.franconnect.net/ | fc/extforms/ ex | ampleform |
|                                 | Avoid using <space> a</space>                |                       |                 |           |
|                                 | Save & Next Cancel                           |                       |                 |           |
|                                 | ounder                                       |                       |                 |           |

Click Save & Next.
 Drag and Drop the fields you want to change from the Available Fields tab in the left-hand column or click the X to remove the field.

| Available Fields Form Settings           |                                          |  |
|------------------------------------------|------------------------------------------|--|
| <ul> <li>Field Label Settings</li> </ul> | Double click to add header.              |  |
| <ul> <li>Field Input Settings</li> </ul> |                                          |  |
| Text Settings                            | Double click or drag & drop to add text. |  |
| Section Settings                         |                                          |  |
| <ul> <li>Form Settings</li> </ul>        |                                          |  |
| Button Settings                          | *First Name : *Last Name :               |  |
|                                          |                                          |  |
|                                          | *Email: Mobile:                          |  |
|                                          |                                          |  |
|                                          | Address1: Address2:                      |  |
|                                          | City: State / Province : Select v        |  |

5. Click Save & Preview to review your changes then Save & Next to finalize your edits.

| Example Form                                                                |                             | Add Section Save & Preview       |  |  |  |  |  |
|-----------------------------------------------------------------------------|-----------------------------|----------------------------------|--|--|--|--|--|
| Available Fields Form Settings   Field Label Settings  Field Input Settings | Double click to add header. |                                  |  |  |  |  |  |
| Text Settings     Section Settings                                          | Double clic                 | lick or drag & drop to add text. |  |  |  |  |  |
| Form Settings     Button Settings                                           | *First Name :               | *Last Name :                     |  |  |  |  |  |
|                                                                             | *Email:                     | Mobile:                          |  |  |  |  |  |
|                                                                             | Address1:                   | Address2 :                       |  |  |  |  |  |
|                                                                             | City:                       | State / Province : Select 🔻      |  |  |  |  |  |
|                                                                             | Zip / Postal Code :         | Country: Select •                |  |  |  |  |  |
|                                                                             | Work Phone :                | Work Phone Extension :           |  |  |  |  |  |
|                                                                             | Drop here.                  | Drop here.                       |  |  |  |  |  |
|                                                                             | Doul                        | puble click to add footer.       |  |  |  |  |  |
|                                                                             | Previous Save & Next Cancel |                                  |  |  |  |  |  |

6. The Settings page allows you to configure how you want the system to respond once the web form is submitted by the lead. The default fields at the top of the page will prefill for the lead with the values you configure. The lead will receive the message you configure at the bottom of the page after they submit the form. If you plan to use a Workflow with the form you are creating, the top of the page can be left without selections as seen below.

| Confirmation                                                                                                    |                  |
|----------------------------------------------------------------------------------------------------|------------------|
| Example Form                                                                                                    | Preview Form     |
| Fields marked with Default values for Fields                                                                                                    | * are mandatory. |
| Lead Status : New Lead                                                                                                    |                  |
| Lead Owner : O Select v 🖲 Based on Assignment Rules                                                                                                    |                  |
| Campaign Name : Select 🔹                                                                                                    |                  |
| Lead Source Category : Select • Lead Source Details : Select Source Details •                                                                                                    |                  |
| After Submission *After Submission :   Confirmation Message  Redirect URL                                                                                                    |                  |
| File • Edit • Insert • View • Format • Table • Tools •                                                                                                    |                  |
| ↑       Formats •       Verdana       •       11pt       •       B       I       □       A       •       E       E       E       I       I       I       A       •       E       E       E       I       I <td></td> |                  |
| Thank you for submitting your information, we will get back to you shortly.                                                                                                    |                  |

7. Click Finish.

8. Once you have completed your changes, the Confirmation page will present you with the IFrame Embed Code or the Host URL. Copy the IFrame Embed Code to input the form on your webpage (you may need to provide it to your web designer). Copy the Host URL as a hyperlink for use in an Email Template or marketing message.

| IFrame Embed Code Host URL IFrame Embed Code                                                            |        |
|----------------------------------------------------------------------------------------------------|--------|
| To embed this form on your webpage, stream or blog post using an iFrame, copy and paste the code below: |        |
| <td>frame&gt;</td>                                                                                      | frame> |
| Previous OK                                                                                             |        |
| IFrame Embed Code Host URL Host URL                                                                     |        |
| To link to the form from another web page or to send the form via email, use the URL below:             |        |
| https://gingerbreadtraining.franconnect.net/fc/extforms/exampleform                                     |        |
| Previous OK                                                                                             |        |

Click **OK**. You will be taken back to the Manage Web Form Generator page.

#### Configure Info Mgr Tabs

Configure settings for tabs visible under Information Manager module and its section.

- 1. Click Admin
- 2. Click Info Mgr
- 3. Click Configure Info Mgr Tabs

Click the checkbox beside the Tab Name to activate or deactivate a Tab Name.

Note: Tabs with \* cannot be disabled as some of its fields are associated with Custom Reports, Workflows, Smart Groups or Added to Center Info Tab.

|   |                         | Tabs marked with * cannot be disabled as some of it's fields | are associated with some Custom Reports, Wo |
|---|-------------------------|--------------------------------------------------------------|---------------------------------------------|
|   | Name                    | Module Name                                                  | Sub Module Name                             |
| V | Addresses               | Info Mgr                                                     | Franchisee                                  |
| 2 | Agreement*              | Info Mgr                                                     | Franchisee                                  |
| 1 | Center Info             | Info Mgr                                                     | Franchisee                                  |
| 2 | Contact History         | Info Mgr                                                     | Franchisee                                  |
| 1 | Contract Signing*       | Info Mgr                                                     | Franchisee                                  |
| Ą | Customer Complaints*    | Info Mgr                                                     | Franchisee                                  |
| ð | Default and Termination | Info Mgr                                                     | Franchisee                                  |

#### **Configure Web Form Approval**

Corporate users can manage the settings for their web form approval process. This process allows users to enable or disable the approval process of webforms that have been submitted.

- 1. Click Admin
- 2. Click Info Mgr
- 3. Click Configure Web Form Approval

To enable the approval process click Yes

Notifications can be enabled to be sent to the approver of the web forms to notify them that a web form has been submitted for approval. Corporate users may customize the content.

4. Click Configure to save

| ONFIGURE WEB F            | FORM APPROVAL PROCESS                                                |     |  |  |  |  |  |  |
|---------------------------|----------------------------------------------------------------------|-----|--|--|--|--|--|--|
| Enable Approval Process : | * ves 🦟                                                              |     |  |  |  |  |  |  |
| Send Email Notification : | ● Yes ◎ No                                                           |     |  |  |  |  |  |  |
| *To :                     | imonica.fitchiett@franconnect.com   ×                                |     |  |  |  |  |  |  |
| CC :                      |                                                                      |     |  |  |  |  |  |  |
| *Email Subject :          | New Web Form Approval Request                                        |     |  |  |  |  |  |  |
|                           | File - Edit - View - Insert - Format - Tools - Table -               |     |  |  |  |  |  |  |
|                           | <ul> <li>デ グ Formats - Verdana - 11pt - B I ビ A - A - E 王</li> </ul> | 3 8 |  |  |  |  |  |  |
|                           |                                                                      |     |  |  |  |  |  |  |
|                           |                                                                      |     |  |  |  |  |  |  |
| Email Content :           |                                                                      |     |  |  |  |  |  |  |

#### **Configure Owner Display Name Format**

Configure Owner Display Name allows Corporate Users to Format the Owners Name by selecting (First Name, Last Name) or (Last Name, First Name)

- 1. Click Admin
- 2. Click Info Mgr
- 3. Click Configure Owner Display Name Format
- 4. Select the desired format option
- 5. Click Save

| Owner Display Nam | e Format                                                                             |
|-------------------|--------------------------------------------------------------------------------------|
| SPLAY NAME FOR    | RMAT                                                                                 |
| isplay Format :   | ● Owner Name (First Name, Last Name) <sup>O</sup> Owner Name (Last Name, First Name) |
|                   | SPLAY NAME FOI                                                                       |

#### **Configure Other Address Heading**

Configure headings for other Addresses displayed on the Add Other Address page.

- 1. Click Admin
- 2. Click Info Mgr
- 3. Click Configure Other Address Heading
- 4. Click Add Address Heading
- 5. After typing in the Address Heading Click Add

Note: \* Indicates that some Franchisees are associated with the address heading which cannot be deleted. The up and down arrows allow users to select a heading and change the sequence order. Click > Change Sequence to Save modifications of order.

| ADDRESS H                                                                                                  | E/ | ADING Add Address Heading |
|----------------------------------------------------------------------------------------------------|----|---------------------------|
| Additional Contacts<br>Operations Manager<br>Shipping<br>Partner<br>CPA<br>(Ou are Awesome<br>Function 122 | *  |                           |
| Testing 123<br>Hello Goodbye<br>Mailing Address                                                            | ~  | Ŧ                         |

| *Address H | ooding : |  |
|------------|----------|--|
| Auguess 11 |          |  |
| _          |          |  |
| Add Close  |          |  |

### **Triggers and Auditing**

Corporate Administrators may set up alert emails to notify users of changes made to forms.

- 1. Navigate to Admin
- 2. Click Info Mgr
- 3. Click Triggers and Auditing
- 4. Scroll to the bottom Modify

Note: Corporate Users may select the Form Name individually by placing a check mark under the identified form or use the top checkbox **Enable Audit** to select all forms.

| Form Name                    | AU | diting |     |            |                               |
|------------------------------|----|--------|-----|------------|-------------------------------|
|                              | (0 | n/Off) | (0) | n/Off)     | Trigger Alert Email Recipient |
| Agreement                    | On | E#     | 007 | E#         |                               |
| Contract Signing             | On | E#     | on  | B <b>2</b> |                               |
| Customer Complaints          | On | 1      | orr | B2         | Frank Menger                  |
| Default and<br>Termination   | On | 1      | orr | 12         | Monica Fitchett               |
| Employees                    | On | Ez     | 110 | 57         |                               |
| Entity Details               | On | 1      | Off | 2          |                               |
| Events                       | On | 1      | orr | E#         |                               |
| Financial                    | On | 1      | orr | <b>1</b> 2 |                               |
| Guarantors                   | On | 1      | 00  | 52         |                               |
| Insurance                    | On | E#     | 10  | B <b>r</b> |                               |
| Legal Violation              | On | 1      | orr | 12         |                               |
| LendersMUID                  | On | 1      | orr | 57         |                               |
| Log Call                     | On | 57     | orr | 52         |                               |
| Log Task                     | On | 12     | Off | 12         |                               |
| Marketing                    | On | B#     | orr | B#         |                               |
| Mystery Review<br>Uploads    | On | 1      | on  | E#         |                               |
| Mystery<br>Review/Listen 360 | On | 52     | Off | Er .       |                               |
| New Tab                      | On | 1      | orr | 22         |                               |
| Other Addresses              | On |        | orr | 57         |                               |
| Owners                       | On | 27     | orr | 5 <b>7</b> |                               |
| Real Estate                  | On | 57     | mo  | E#         |                               |
| Renewal                      | On | 12     | Off | 2          |                               |
| Royaltles                    | On | 12     | orr | E#         |                               |
| Royalty Reporting            | On | 1      | orr | B#         |                               |
| Store Info                   | On | 52     | 007 | <b>1</b>   |                               |
| Territory (to Remove)        | On | 57     | 10  | Er.        |                               |
| Training                     | On | 2      | orr | B2         |                               |
| Transfer                     | On | 12     | no  | 12         |                               |

- 5. Navigate to *Trigger Alert Email Recipients* Select drop-down (select all users that will receive the alert email). To select additional users that may receive alerts insert additional email addresses in the **Additional Recipients** field
- 6. Navigate to On Event, select drop-down Add/Modify/Delete

Note: *On Event* allows users to select the type of modification (Add/Modify/Delete) to the web form that will trigger the notifications to be sent to the recipient to notify them that a modification has taken place to the form.

| Admin > Info Mgr > Triggers a                                                                                                    |                 |   |                                    | Triggers                  |      |                         |
|----------------------------------------------------------------------------------------------------|-----------------|---|------------------------------------|---------------------------|------|-------------------------|
| Form Name                                                                                                    | Enable<br>Audit |   | TRIGGERS AND AUDITING              | Additional Recipient(s)** |      | On Event                |
| - on the second second s | ٠               |   | Trigger Alert Email Recipient(s)** | 1                         |      | *                       |
|                                                                                                    |                 |   | *                                  |                           |      | Select v                |
| Agreement                                                                                                    |                 |   | Select * Type & Enter Q            |                           | li - | Select                  |
| Contract Signing                                                                                                    | N               |   | Corporate Users     A Figueroa     |                           | ,    | Add / Modify            |
| Customer Complaints                                                                                                    | 2               | ۵ | a student1<br>a student10          |                           |      | Delete<br>Auu / Mouny 🔻 |
| Default and Termination                                                                                                    | ×               |   | a student12                        |                           | 11   |                         |

#### 7. Click Configure Form Level Triggers Alert Email

| CONFIGURE FORM | M LEVEL TRI    | GGER | S AND AUDITING             | Configure Form Level Triggers Alert Email |
|----------------|----------------|------|----------------------------|-------------------------------------------|
| Form Name      | Enabl<br>Audit | -    |                            |                                           |
|                |                |      | Trigger Alert Email Recipi | ient(s)**                                 |
|                |                |      | 1                          |                                           |
| Agreement      |                |      | Select                     |                                           |

Note: Users may customize the email content. Email fields are available for selection in the dropdown to select field names identified to trigger the alert email

| *Subject :       | Store Info Changed                                                                                                    |                |                                                                                                    |
|------------------|----------------------------------------------------------------------------------------------------|----------------|----------------------------------------------------------------------------------------------------|
| *Email Content : | File       Edit       View       Insert       Format       Tools       Table         Image: Second second s | Email Fields : | Select<br>Type & Enter<br>Select All<br>Center Nam<br>Center Cont<br>Center City<br>Center City<br>Center State<br>Center Cour |

9

### **Configure Opt-out Message**

Users may customize the Opt-out disclaimer which is displayed at the bottom of the campaign emails describing steps for Opting out from receiving campaigns.

- 1. Navigate to Admin
- 2. Click Info Mgr
- 3. Click Configure Opt-out Message
- 4. Click Save

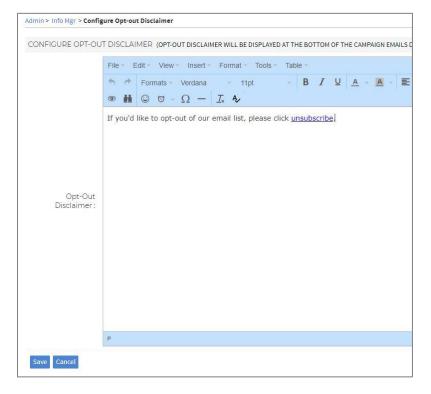

#### **Configure Ownership Transfer Status**

Each step associated to the transfer process can be configured through customizing the statuses of the transfer.

- 1. Navigate to Admin
- 2. Click Info Mgr
- 3. Click Configure Ownership Transfer Status
- 4. Click Add Ownership Transfer Status
- 5. Type in the customized status, Click Add

|                                                                                                    | mfigure each step associated with transferring ownership from one owner to another. | ADD TRANSFER CURRENT STATUS |
|----------------------------------------------------------------------------------------------------|-------------------------------------------------------------------------------------|-----------------------------|
| OWNERSHIPTRA     'Documentation Received     Financial Details Received     Initial Documentation Sent     Other     Pending     Discovery Process     'Transfer Complete     Change Status Sequence     Mo | ANSFER STATUS DETAILS Add Ownership Transfer Status                                 | *Transfer Current Status :  |

Note: Users may also change the sequence of the transfer status by clicking on the up/down arrows. After the sequence has been updated click **Change Status Sequence** to save data.

#### **Configure Location Deactivation Reason**

The reasons for deactivation of locations may be customized

- 1. Navigate to Admin
- 2. Click Info Mgr
- 3. Click Configure Location Deactivation Reason
- 4. Click Add Location Deactivation Reason

| Admin > Info Mgr > Configure Location Deactivation Reason                                                                                                    |                                  |
|----------------------------------------------------------------------------------------------------|----------------------------------|
| Note:  Note: Note: Note: No | ADD LOCATION DEACTIVATION REASON |
| *Non Payment<br>*Expiration/Non Renewal<br>*Other<br>*Mutual Termination<br>*Abandonment<br>Change Status Sequence<br>Modf/ Delete<br>Canool                                                                                                    | *Location Deactivation Reason :  |

Note: Users may change the status sequence by using the up/down arrows. Click **Change Status Sequence** to save data.

### Manage SmartConnect

SmartConnect is a tool that allows communication between Corporate Users and Franchisees. Users are able to manage the existing To Dos list and add new ones.

- 1. Navigate to Admin
- 2. Click Info Mgr
- 3. Click Manage SmartConnect
- 4. Click Add New To-Do
- 5. Click Save

| MASTER TO-DO LIST                  | New To-Do                                                                  |
|------------------------------------|----------------------------------------------------------------------------|
| To-Do Name                         | Description                                                                |
| testing                            | test                                                                       |
| Check you renewal status           | by end of quarter                                                          |
| Submit Sales Report                | This task lets you to enter the requ                                       |
| Review Monthly Sales Performance   | For a particular selected month, y<br>performance of the franchisees by    |
| Review Quarterly Sales Performance | For a particular selected quarter, y<br>sales performance of the franchise |
| Setup Goals for Quarter            | This task allows you to set up the<br>the number of customer transaction   |
| Setup Goals for the Year           | This task allows you to set up the<br>transactions.                        |

| ADD TO-DO LIST |             |                |  |
|----------------|-------------|----------------|--|
| *Subject :     |             |                |  |
| *Description : |             |                |  |
| Attachment :   | Choose File | No file chosen |  |
| Web URL:       |             |                |  |
| Save Close     |             |                |  |

# Integrations

#### **Configure Server**

Allows users to manage settings for third party servers to be used for Information Manager data storage.

- 1. Click Admin
- 2. Click Info Mgr, Scroll down to Integrations
- 3. Click Configure Server

Note: Users must choose the Third-Party Storage options available. Complete the mandatory fields which includes *Username* and *Password*. Click > **Save** 

| Admin > Info Mgr > Configure Server           Note:           > Configure Server feature is used to Configure           > Fields marked with * are mandatory.           > If a file is renamed on Third Party Server, it | ure Third Party Storage parameters and Add Third Party Server Information.<br>will not open up in Info Mgr module. |
|----------------------------------------------------------------------------------------------------|----------------------------------------------------------------------------------------------------|
| CONFIGURE SERVER                                                                                                    |                                                                                                    |
| Third Party Storage :                                                                                                    | $\odot$ FranConnect S3 $\odot$ FTP server $\odot$ SFTP server $\odot$ Customer S3 $\odot$ Google Drive             |
| *SFTP Server IP :                                                                                                    | 209.133.73.150                                                                                                    |
| *User Name :                                                                                                    | lpstsupport                                                                                                    |
| *Password :                                                                                                    |                                                                                                    |
| Save Cancel                                                                                                    |                                                                                                    |

#### **Configure Info Manager Email Capture**

This feature allows users to capture emails from their email account to automatically display in the respective Franchisee's Contact History Section. The user will need to use the email address displayed in the Configure Email Capture Email field in the cc of the email to capture the emails in the respective Franchisee's Contact History Section.

Note: This feature would first need to be enabled by the FranConnect development team. The email capture address will be provided from the FranConnect development upon request of the enablement.

- 1. Click Admin
- 2. Click Info Mgr, Scroll down to Integrations
- 3. Click Configure Info Manager Email Capture
- 4. Click Save

| <ul> <li>Note:</li> <li>This section allows to Configure Email serve</li> <li>User needs to use this email in Cc, while sen</li> </ul> |                         |
|----------------------------------------------------------------------------------------------------|-------------------------|
| CONFIGURE EMAIL CAPTURE                                                                                                    |                         |
| *POP Server :                                                                                                    | pop.gmail.com           |
| *Email :                                                                                                    | infomgremailcapture@gma |
| *Password :                                                                                                    |                         |
| *Confirm Password :                                                                                                    |                         |

#### **Configure Search Criteria for API/Plugins**

The configuration allows the system to search for records matching the identified criteria. The configured search criteria apply for Gmail plugin, Outlook plugin, Email Uploader and REST API tools. The system will search for records across below selected record types. System will search for records matching any of the below criteria.

- 1. Click Admin
- 2. Click Info Mgr, Scroll down to Integrations
- 3. Click Configure Search Criteria for API/Plugins

Note: Users have the option to select the Field Name and the Criteria by using the drop-down options. After the criteria is chosen.

4. Click Update

|                                                                                                    |                                                                                                   | SET CRITERIA (SYSTEM WII       |
|----------------------------------------------------------------------------------------------------|---------------------------------------------------------------------------------------------------|--------------------------------|
| dmin > Info Mgr.> Configure Search Criteria for API / Plugi                                                                               | ins                                                                                               | Field Name                     |
| Note :<br>» This configuration applies for Gmail plugin, Out                                                                              |                                                                                                   | * Franchise ID (Center Info) 🔻 |
| <ul> <li>» System will search for records matching any of th</li> <li>» System will search for records across below selections</li> </ul> | he below criteria.<br>cted record types. If you want to search just for records of the same tab : | * Owner Name (Owners)          |
| SELECT RECORD TYPE                                                                                                    |                                                                                                   | * Select                       |
| Active Franchisee                                                                                                    |                                                                                                   |                                |
| Corporate Location                                                                                                    |                                                                                                   |                                |
| Terminated Franchisee<br>In Development                                                                                                   |                                                                                                   | * Franchise ID (Center Info)   |
| SET CRITERIA (SYSTEM WILL SEARCH FOR RECORDS MA                                                                                           | ATCHING ANY OF THE BELOW CRITERIA )                                                               | Owner Name (Owners)            |
| Field Name                                                                                                    | Criteria                                                                                          |                                |
| Franchise ID (Center Info) 🔻                                                                                                    | Contains any of the words 🔻                                                                       | Office name (Center Info)      |
| Owner Name (Owners)                                                                                                    | Contains any of the words 🔻                                                                       |                                |
| Office name (Center Info) 🔻                                                                                                    | Equals                                                                                            | Name (Entity Details)          |
| Email (Center Info)                                                                                                    | Equals                                                                                            | Email (Center Info)            |
| Email (Owners)                                                                                                    | Equals                                                                                            | childre (senter mo)            |
|                                                                                                    |                                                                                                   |                                |